Cómo establecer SSL VPN de túnel a la Serie DSR con Internet Explorer 10 en Windows 7 de 64 bits

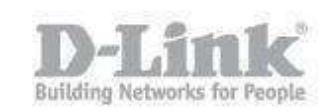

Requisitos del sistema – IE 10 de 64 bits Windows 7 Service Pack 1 o superior Java de 64 bits Microsoft Visual C + + 2005 (64 bits)

Paso 1– Abra Internet Explorer 10 y diríjase a **Herramientas > Opciones de Internet > Opciones avanzadas** y marque las opciones **Habilitar modo protegido mejorado** y **Habilitar filtro SmartScreen**

\*la opción de filtro SmartScreen fuerza el IE10 para abrir en 64bit

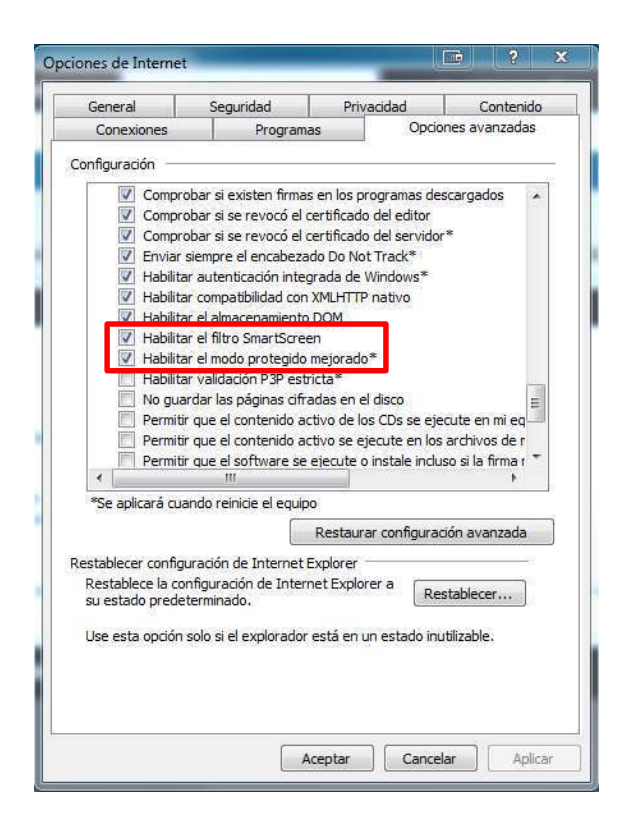

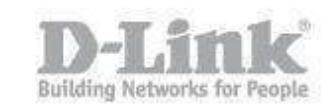

Paso 2– En Opciones de Internet diríjase a la pestaña **Seguridad** y haga click en **Sitios de confianza**, Baje la barra de nivel de seguridad y habilite el modo protegido.

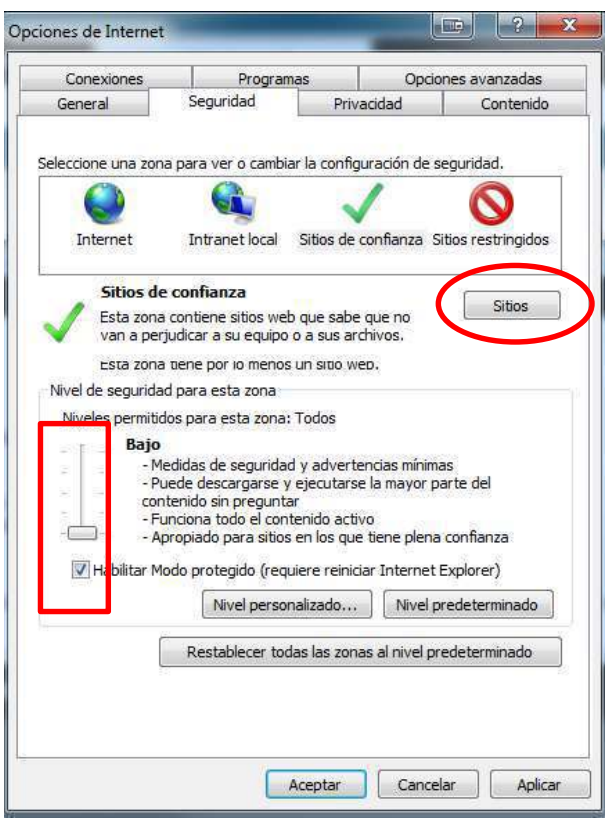

 paso 2.1 – Luego haga click en el botón **Sitios** y agregue la IP del servidor de la VPN SSL

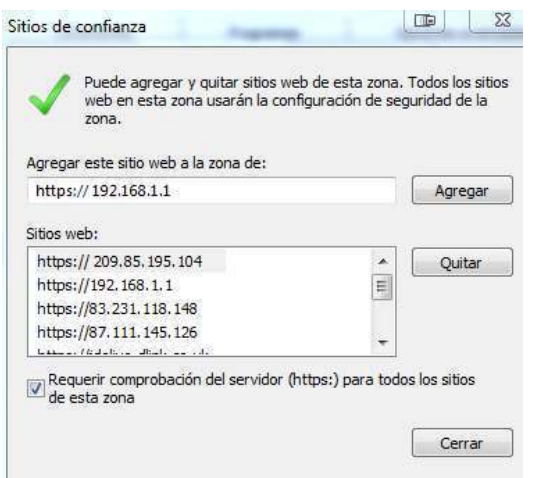

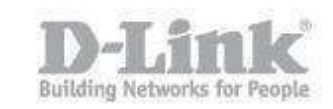

Paso 3 – El siguiente paso es configurar los ajustes de control de cuenta (UAC).

Haga Click en **Cambiar configuración de Control de cuentas de usuario**.

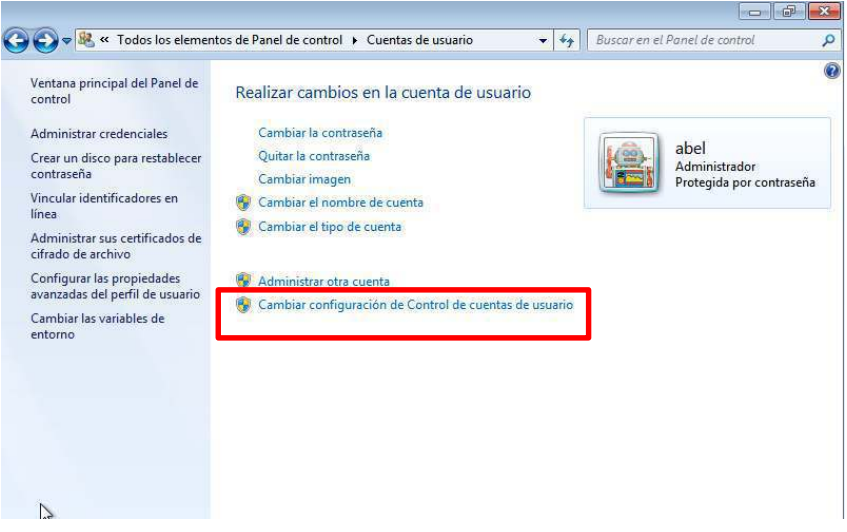

 paso 3.1 – Marque la opción **Notificarme solo cuando un programa intente realizar cambios en el equipo (no atenuar el escritorio)**

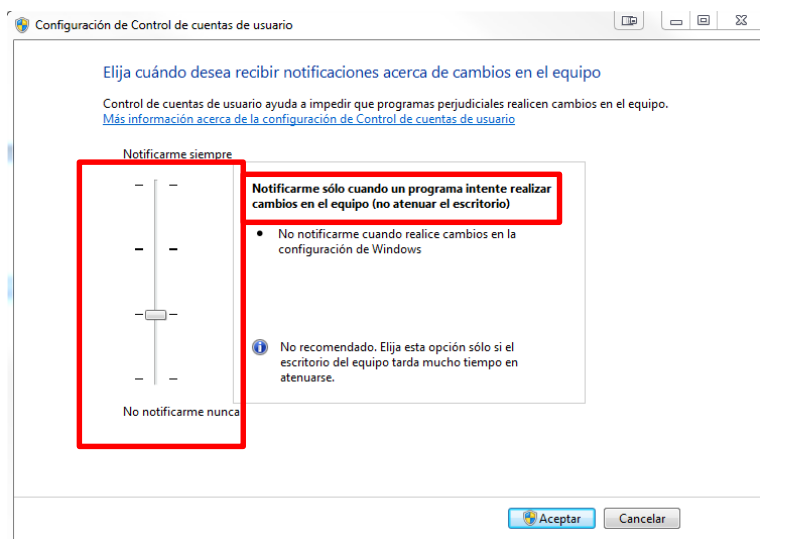

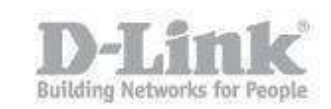

 paso 3.2 – Haga Click en Aceptar y luego en la siguiente ventana haga click en **Si**

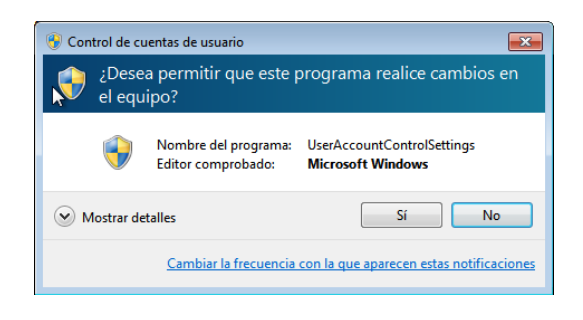

Paso 4 – Abra Internet Explorer 10 y acceda al portal de la VPN SSL

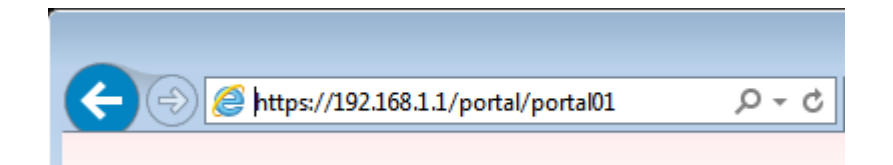

paso 4.1 – Acepte la advertencia de certificado

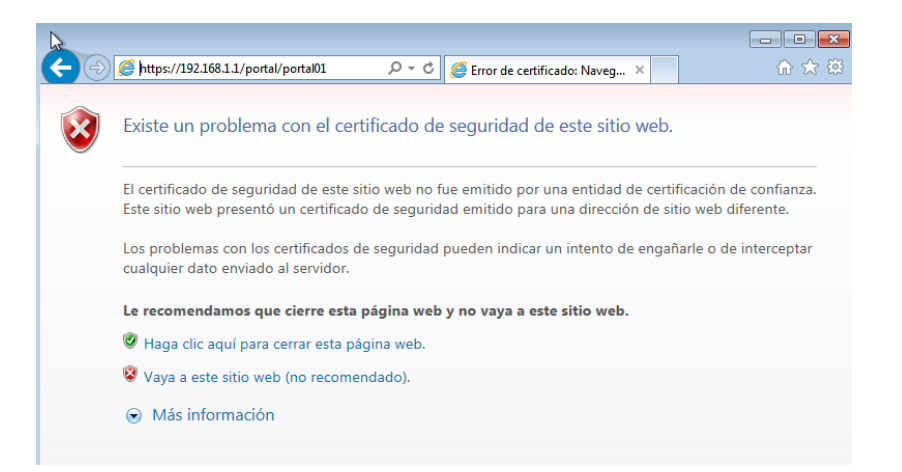

Cómo establecer SSL VPN de túnel a la Serie DSR con Internet Explorer 10 en Windows 7 de 64 bits

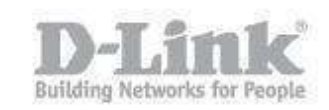

paso 4.2 – Introduzca las credenciales de acceso

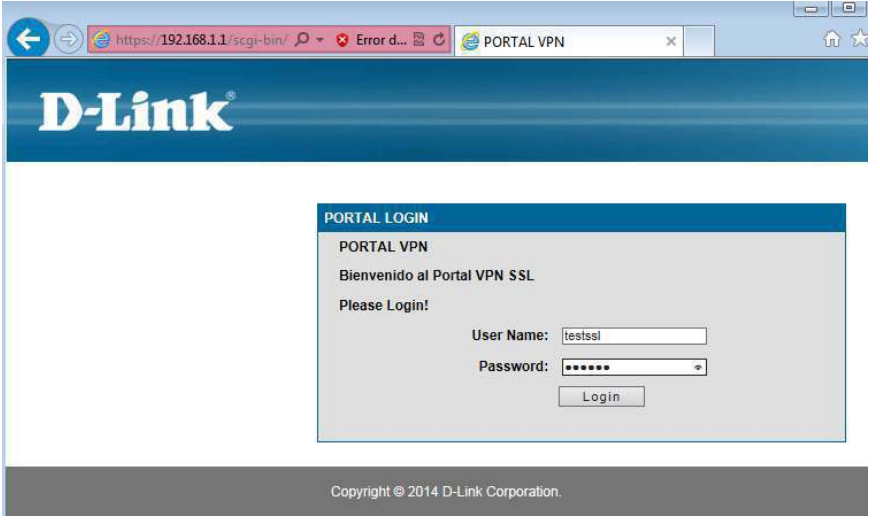

 paso 4.3 – Haga click en la pestaña VPN Tunnel y luego haga click en el icono para iniciar la conexión.

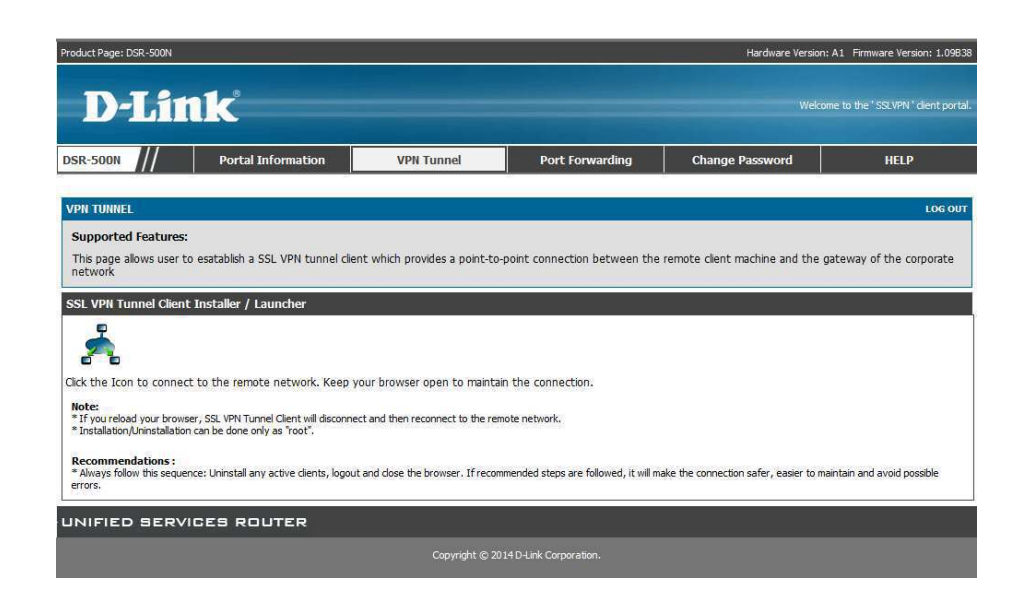

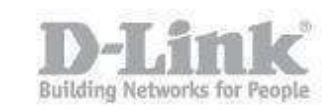

 paso 4.4 – Se presentará con un mensaje sobre Cuentas de usuario. Haga click en si para continuar.

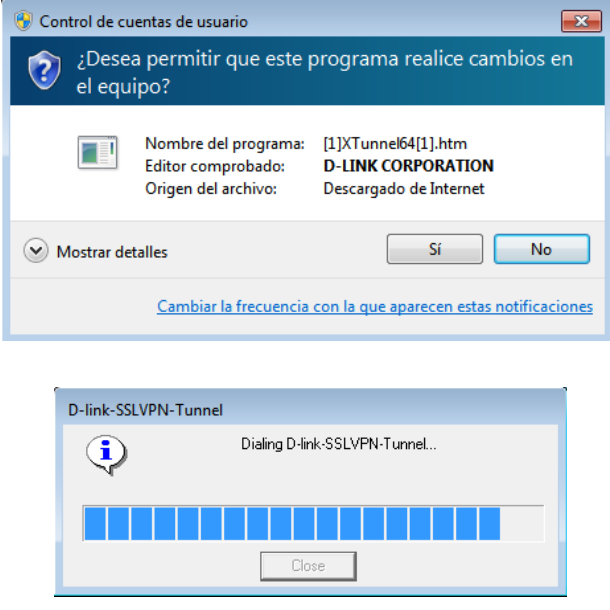

 $\cdot$  paso 4.5 – Una vez establecida la conexión se le presentará la siguiente pantalla y el estado de la conexión en la barra al lado del reloj

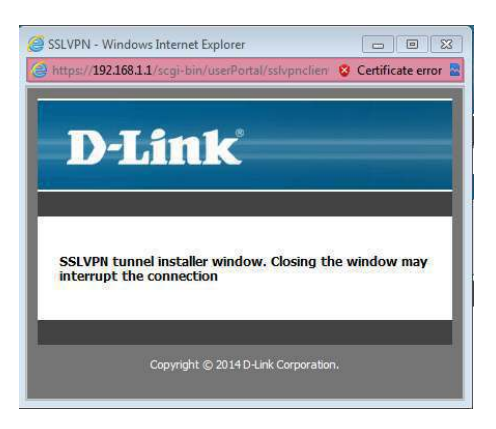

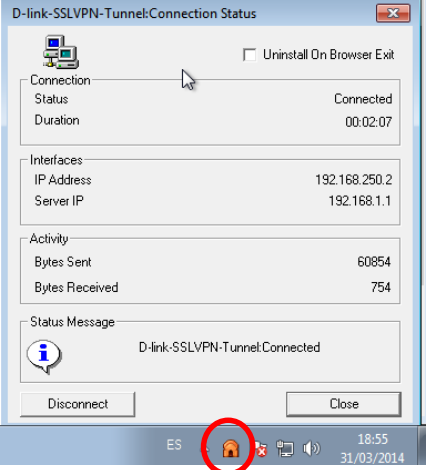